# ABBYY PDF Transformer

**Версия 1.0** 

**Руководство пользователя** 

© 2004, ABBYY Software Ltd

## Содержание

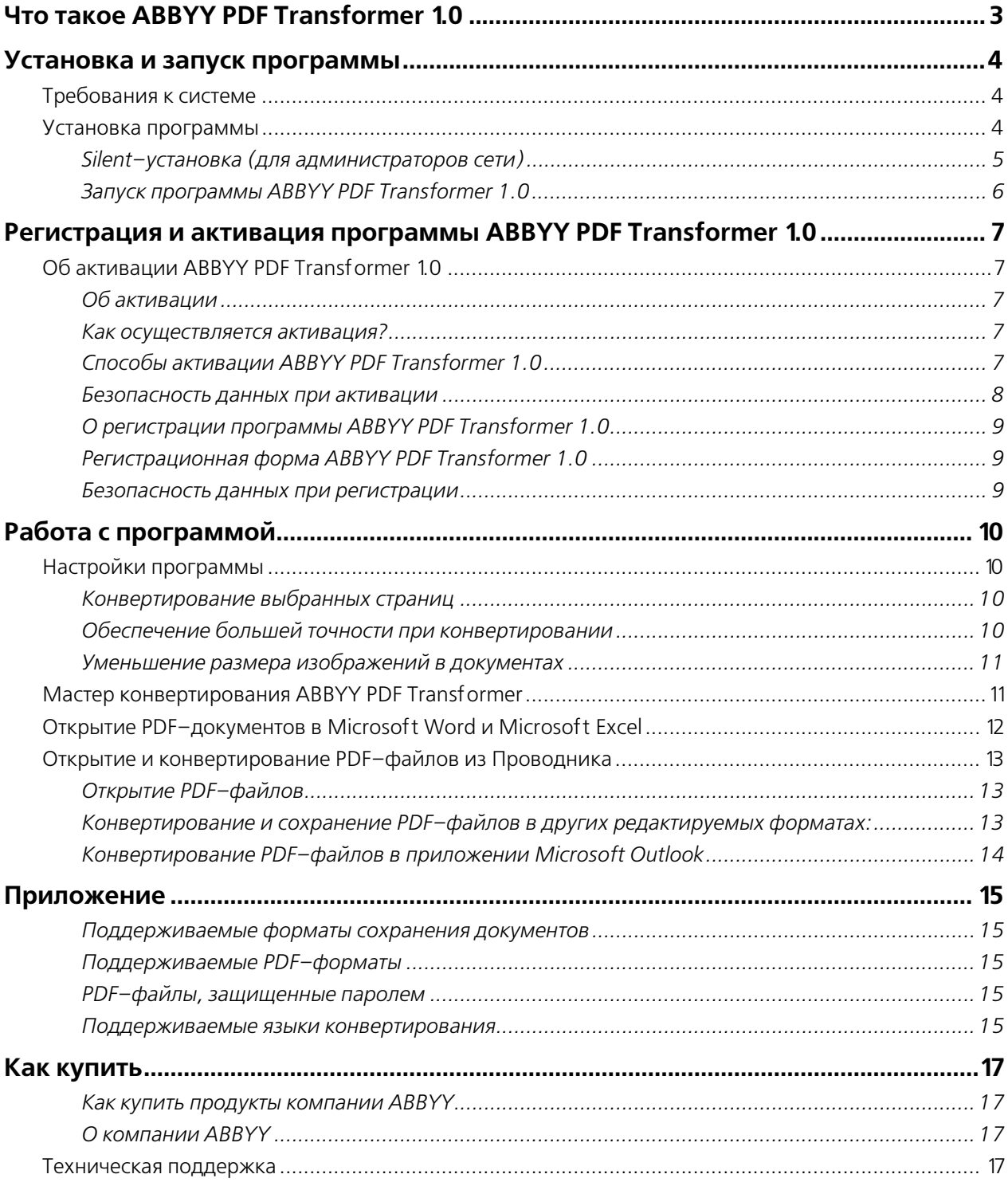

## Что такое ABBYY PDF Transformer 1.0

Программа ABBYY PDF Transformer 1.0 предназначена для конвертирования PDF-документов в форматы, позволяющие релактировать содержимое документов. В основе ABBYY PDF Transformer лежит признанная в мире система оптического распознавания символов (OCR) и технология анализа документов ABBYY FineReader, благодаря которой ABBYY PDF Transformer 1.0 является наиболее полным решением для конвертирования PDF-документов, позволяющим не только конвертировать PDF-файл в редактируемый формат, но и сохранить исходное форматирование страницы.

ABBYY PDF Transformer позволяет обрабатывать все PDF-файлы, независимо от того, каким образом они были созданы, ABBYY PDF Transformer поддерживает аутентичные Adobe установки защиты PDF-файлов. Для обработки PDF-файлов, защищенных паролем, необходимо указать пароль.

ABBYY PDF Transformer интегрируется с Проводником (Windows Explorer) и с приложениями Microsoft Office (Word, Excel, Outlook). Вы можете конвертировать PDF-файл непосредственно из этих программ, а затем открыть новый документ в Microsoft Word и Microsoft Excel для последующего редактирования или же сохранить конвертированный документ в одном из редактируемых форматов:

- DOC.
- RTF.
- XLS,  $\bullet$
- HTML  $\blacktriangle$
- **TXT**

Достоинством программы ABBYY PDF Transformer является гибкость настроек, позволяющая:

- ускорить и упростить работу с объемными PDF-документами за счет конвертирования не всего документа, а лишь выбранных страниц:
- повысить точность конвертирования, указав языки, на которых написан обрабатываемый документ;  $\bullet$
- уменьшить размер конечного файла за счет уменьшения разрешения и выбора качества для изображений, присутствующих конечном файле.

Программа проста и удобна в использовании. Для удобства работы в программе есть **Мастер конвертирования ABBYY PDF Transformer**, который последовательно проведет вас по всем этапам процесса конвертирования.

### Установка и запуск программы

### Требования к системе

- $\mathbf{1}$ ПК с процессором семейств Intel® Pentium®/Celeron®/Xeon™, AMD K6/Athlon™/Duron™ или совместимым с ним процессором, тактовая частота которого составляет не менее 200 МГц.
- Операционная система Microsoft® Windows® XP, Windows® 2000 (SP2 или выше), Windows NT® 4.0 (SP6 или выше), 2. Windows ME/98 SE (для работы с русским интерфейсом требуется поддержка кириллического алфавита).
- $\widetilde{\mathcal{L}}$ Требования к оперативной памяти зависят от используемой операционной системы: для Windows XP/2000/NT 4.0 - 64 Mб; Windows ME/98 SE - 32 Mб.
- $\overline{4}$ . Свободное место на диске: 150 Мб для обычной установки, 70 Мб для работы системы.
- 5. Видеоплата SVGA и монитор с разрешением не менее 800х600 точек.

### Установка программы

Чтобы установить программу ABBYY PDF Transformer 1.0:

- $1.$ Вставьте компакт-диск ABBYY PDF Transformer 1.0 в дисковод для компакт-дисков.
- Запустите файл setup.exe с установочного компакт-диска PDF Transformer 1.0.  $\overline{2}$ .
- $\widetilde{\mathcal{L}}$ Следуйте указаниями программы установки.

Вы также можете установить программу ABBYY PDF Transformer 1.0 следующим образом:

- Нажмите кнопку Пуск на Панели Задач и выберите пункт Настройка/Панель управления.  $1$
- $2^{1}$ Дважды нажмите на значок Установка и удаление программ.
- $\mathcal{E}$ Выберите закладку Установка и удаление и нажмите кнопку Установить... Далее следуйте инструкциям программы установки.

#### Опции установки

В процессе установки программы выберите один из предложенных вариантов установки:

- Обычная (рекомендуется) устанавливаются все компоненты программы, в том числе все языки конвертирования, язык интерфейса (один) - выбранный при установке.
- Выборочная устанавливаются только компоненты программы, выбранные из предложенного набора (в том числе языки конвертирования).

Выбор компонентов программы осуществляется в диалоге выборочной установки. Из предложенного набора компонентов, входящих в дистрибутив, выберите только те, которые нужны вам для дальнейшей работы:

#### Поддерживаемые языки конвертирования  $1$

Выберите языки документов, которые вы хотите конвертировать.

Интеграция с Microsoft Word 2.

> Выберите эту опцию, чтобы иметь возможность конвертировать PDF-файлы непосредственно из Microsoft Word. Кнопка программы ABBYY PDF Transformer 1.0 будет встроена в панель инструментов Microsoft Word. Нажав эту кнопку, можно выбирать PDF-файлы для их последующего конвертирования.

#### Интеграция с Microsoft Excel  $3.$

Выберите эту опцию, чтобы иметь возможность конвертировать PDF-файлы непосредственно из Microsoft Excel. Кнопка программы ABBYY PDF Transformer 1.0 будет встроена в панель инструментов Microsoft Excel. Нажав эту кнопку, можно выбирать PDF-файлы для их последующего конвертирования.

#### Интеграция с Microsoft Outlook 4.

Выберите эту опцию, чтобы иметь возможность конвертировать PDF-файлы, вложенные в электронные письма, и сохранять содержимое этих файлов в любом из поддерживаемых форматов сохранения документа. Кнопка программы ABBYY PDF Transformer 1.0 будет встроена в панель инструментов Microsoft Outlook.

#### Интеграция с Microsoft Explorer  $5^{\circ}$

Выберите эту опцию, чтобы иметь возможность конвертировать и сохранять PDF-файлы из Microsoft Explorer в любом из поддерживаемых форматов сохранения документа.

Чтобы деинсталлировать программу ABBYY PDF Transformer 1.0:

- $1<sup>1</sup>$ Нажмите кнопку Пуск на Панели Задач и выберите пункт Настройка/Панель управления.
- $\overline{2}$ . Дважды нажмите на значок Установка и удаление программ.
- $3.$ Выберите закладку Установка и удаление и нажмите кнопку Удалить...
- $\overline{4}$ . Далее следуйте инструкциям программы.

2 замечание. Если при установке программы была выбрана выборочная конфигурации, то для того чтобы установить полный набор компонентов программы:

- Нажмите кнопку Пуск на Панели Залач и выберите пункт Настройка/Панель управления.  $\mathbf{1}$
- $\overline{2}$ . Из списка установленных программ выберите программу **ABBYY PDF Transformer 1.0** и щелкните по кнопке Изменить.
- $\widetilde{\mathcal{L}}$ В диалоге Выборочная установка выберите нужные компоненты.
- $\overline{4}$ Лалее следуйте инструкциям программы установки.

#### Silent-установка (для администраторов сети)

Silent-установка программы ABBYY PDF Transformer 1.0 предназначена для быстрой установки в определенной конфигурации без показа диалоговых окон.

Для установки программы в Silent-режиме запустите файл setup.exe с установочного компакт-диска с указанными ниже параметрами.

Обязательные параметры и ключи командной строки:

/qn (/qb) - параметр, включающий автоматическую установку (если /qn заменить на /qb, то во время установки будет отображаться индикатор выполнения задания)/

**SERIALNUMBER** - серийный номер вашей программы.

/L<language>- язык интерфейса.

Для задания языка интерфейса используйте ключ /L и код языка интерфейса, например, /L1033.

#### Перечень кодов языков интерфейса:

1033: English

1031: German

1034: Spanish

1036: French

1038: Hungarian

1040: Italian

1043: Dutch

1045: Polish

1049: Russian

Дополнительные параметры командной строки:

**COMPANYNAME** - название организации.

**INSTALLDIR** - путь установки программы.

Если дополнительные параметры не заданы, то при установке будут использоваться их значения по умолчанию.

#### Пример:

D:\setup.exe /qn /L1033 /v"SERIALNUMBER="FFFF-1111-2222-3333-9999" COMPANYNAME="My company" INSTALLDIR="C:\ABBYY PDF Transformer 1.0""

Это означает, что программа будет установлена в Silent-режиме без показа индикатора выполнения задания, с диска D:\, с серийным номером FFFF-1111-2222-3333-9999, в папку установки С:\ABBYY PDF Transformer 1.0, с английским языком интерфейса.

### Запуск программы ABBYY PDF Transformer 1.0

Запустить программу ABBYY PDF Transformer 1.0 можно любым их следующих способов:

- $\bullet$ В меню Старт>Программы>АВВҮҮ PDF Transformer 1.0 выберите пункт Мастер конвертирования **ABBYY PDF Transformer, HJIH**
- В Проводнике выделите мышью PDF-файл; в локальном меню файла в группе Конвертировать PDF  $\bullet$ выберите нужное действие, или
- В приложениях Microsoft Office (Word, Excel) в меню Файл выберите команду Открыть PDF, или
- В Microsoft Outlook в списке писем выберите письмо, содержащее вложенный PDF-файл, затем в меню  $\bullet$ Файл выберите команду Конвертировать PDF.

## Регистрация и активация программы **ABBYY PDF Transformer 1.0**

## Об активации ABBYY PDF Transformer 1.0

 $\heartsuit$  **В н и м а н и е !** Активация может потребоваться только для версии программы, купленной через интернет. Неактивированная программа работает в режиме испытательной версии.

### Об активации

Компания ABBYY принимает меры по борьбе с компьютерным пиратством и защите прав на интеллектуальную собственность. Пиратство причиняет ущерб не только производителям программного обеспечения, но и конечным пользователям. Приобретая лицензионные продукты, пользователи получают программные продукты без каких-либо изменений, сделанных третьими лицами, в то время как пиратские продукты не могут гарантировать этого.

В ABBYY PDF Transformer 1.0 реализована специальная технология защиты программного обеспечения. Она призвана исключить возможность использования копий продуктов в случае отсутствия у пользователя лицензионного соглашения с правообладателем на право использования данного программного продукта.

В случае если лицензионное соглашение разрешает установить и использовать программный продукт только на одном персональном компьютере, установка этого же продукта на другие персональные компьютеры приводит к нарушению условий лицензионного соглашения, а также к нарушению законодательства РФ о защите авторских прав. Технология активации позволяет технически ограничить число используемых рабочих копий продукта и исключить установку одной лицензионной копии на неограниченное число персональных компьютеров. При этом число установок и активаций программы на одном и том же персональном компьютере не ограничивается.

#### Как осуществляется активация?

Процесс активации занимает немного времени и осуществляется при помощи специального Мастера активации, который встроен в программу. Мастер активации имеет простой интерфейс, с помощью которого пользователь передает необходимую для активации информацию в компанию ABBYY, а затем вводит в программу полученный Активационный код.

Информация для активации передается в виде кода - Installation ID, который формируется на основе информации о компьютере пользователя, на который происходит установка программы. При создании кода не используются персональные сведения о пользователе или о его компьютере, которые позволили бы идентифицировать пользователя.

### Способы активации ABBYY PDF Transformer 10

Возможные способы активации:

#### Активация через интернет.  $\blacktriangle$

Процесс активации осуществляется автоматически и занимает несколько секунд. Для этого способа активации требуется наличие соелинения с интернетом.

#### Активация по электронной почте.  $\bullet$

Пользователю предлагается отправить в компанию ABBYY автоматически сформированное письмо с информацией, необходимой для активации программы. Пожалуйста, не редактируйте текст и тему письма, чтобы получить быстрый ответ от почтового робота.

#### Активация по телефону или факсу.

Пользователю предлагается позвонить в ближайший офис компании ABBYY или партнеру ABBYY и продиктовать серийный номер программы оператору. Для большинства стран возможна активация по факсу. Сообщение с информацией, необходимой для активации программы будет сформировано автоматически. Пользователю будет предложено распечатать и отправить его по указанному факсу, предварительно вписав свой номер факса, по которому будет выслан Активационный код.

При активации через интернет процесс осуществляется автоматически. При активации по телефону, факсу или электронной почте пользователь вволит полученный от ABBYY Активационный кол в соответствующее поле диалогового окна мастера активании

После завершения процесса активации продукт готов к постоянному использованию на данном компьютере.

ABBYY PDF Transformer 1.0 можно переустанавливать на одном и том же компьютере без повторной активации столько раз. сколько потребуется пользователю. Однако, если перед переустановкой программы была существенно изменена конфигурация компьютера, отформатирован жесткий диск или переустановлена операционная система, потребуется повторная активация программы с получением нового активационного кода.

#### Безопасность данных при активации

Для использования ABBYY PDF Transformer 1.0 в полнофункциональном режиме может потребоваться активация продукта. В процессе активации в АВВҮҮ не передается никаких персональных данных пользователя и сохраняется его полная анонимность.

Macrep активации ABBYY PDF Transformer 1.0 создает уникальный параметр Installation ID. Этот параметр создается на основе данных о конфигурации компьютера в момент активации. Этот параметр не включает в себя никакой персональной информации, а также никакой информации о модели компьютера, об установленных на нем программных продуктах, пользовательских настройках или хранящихся на компьютере данных. Помимо Installation ID, в процессе активации на сервер компании ABBYY передается серийный номер, название, номер версии, а также язык интерфейса ABBYY PDF Transformer 1.0.

Эта информация используется только для того, чтобы правильно выбрать язык и содержание сообщения о результатах активации, и не будет использована ни в каких других целях.

Небольшие изменения в конфигурации компьютера не потребуют проведения повторной активации. Однако при значительных изменениях, например, при полной замене компьютера или переустановке операционной системы, потребуется повторная активация продукта.

#### **О регистрации программы ABBYY PDF Transformer 1.0**

Программа ABBYY PDF Transformer 1.0 предлагает вам стать зарегистрированным пользователем.

- Зарегистрировавшись, вы получаете все привилегии зарегистрированного пользователя продуктов компании ABBYY:
	- Бесплатную техническую поддержку по программе ABBYY PDF Transformer 1.0.
	- Возможность покупать продукты компании ABBYY по специальным ценам со скидками.
	- Привилегированный статус покупателя.

#### **Регистрационная форма ABBYY PDF Transformer 1.0**

Для регистрации заполните, пожалуйста, все поля регистрационной формы и нажмите кнопку **Отослать**.

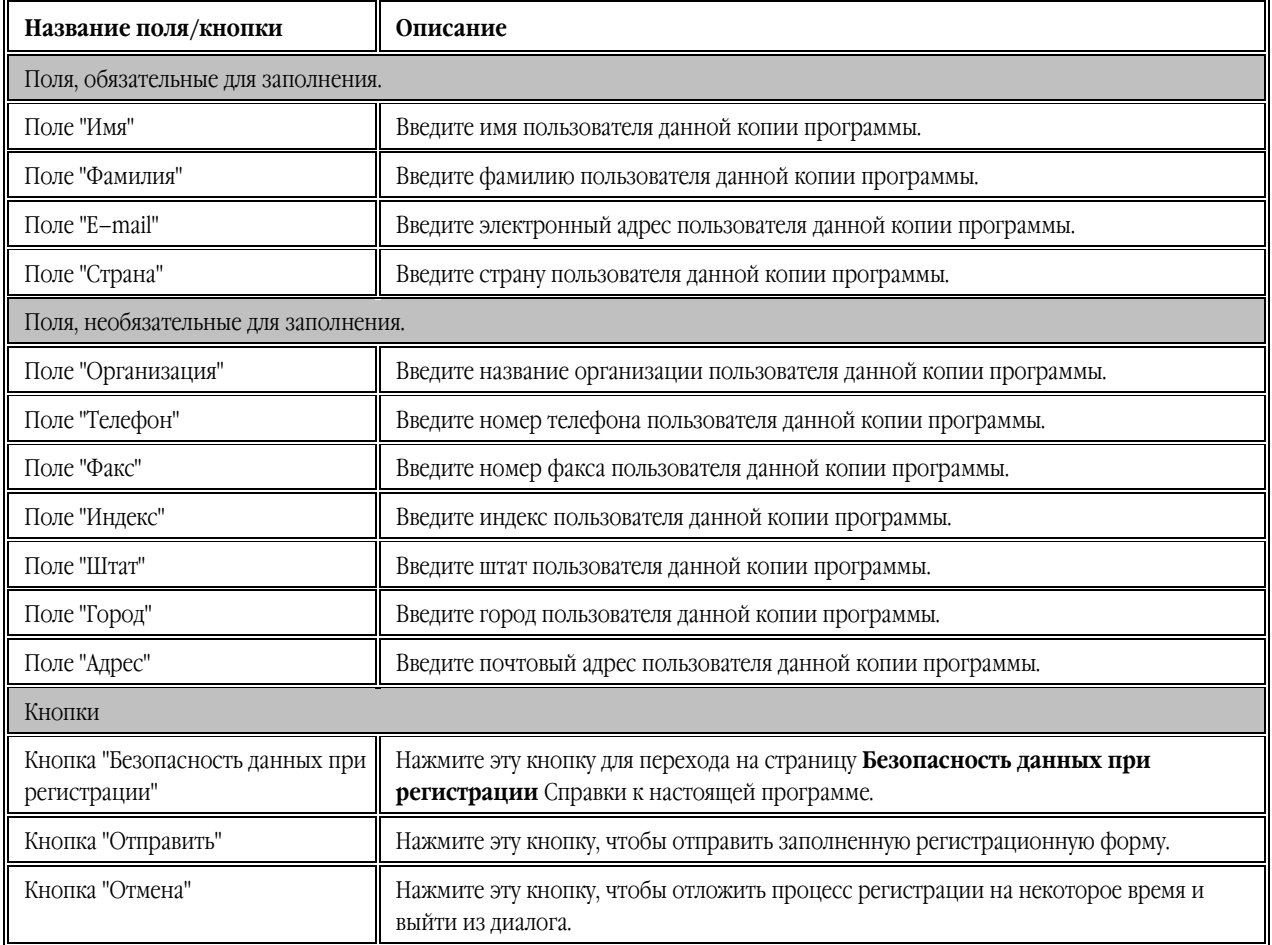

**Замечание.** Диалог регистрации можно также вызвать из диалога **О программе**.

#### **Безопасность данных при регистрации**

Компания ABBYY обязуется не разглашать полученные от пользователя в процессе регистрации личные сведения и контактную информацию третьим лицам без согласия пользователя.

Эта информация может быть использована сотрудниками группы компаний ABBYY для оперативного оповещения пользователей о новых продуктах, ценовых изменениях, а также о специальных предложениях только в том случае, если пользователь подтвердил свое согласие на получение информации от ABBYY, отметив соответствующую опцию во время регистрации.

## Работа с программой

ABBYY PDF Transformer 1.0 предлагает несколько сценариев быстрого конвертирования PDF-файла в один из редактируемых форматов (RTF, DOC, TXT, XLS, HTML).

- $\mathbf{1}$ Открытие PDF-документов в Microsoft Word и Microsoft Excel для их последующего редактирования.
- $2^{1}$ Открытие и конвертирование PDF-файлов из Проводника.
- $\widetilde{\mathcal{L}}$ Конвертирование PDF-файлов в приложении Microsoft Outlook.

Для большего удобства проведения конвертирования файлов в программе есть Мастер конвертирования ABBYY PDF Transformer, объединяющий все возможности программы и на каждом этапе подсказывающий, что и как сделать.

Если конвертируемый PDF-документ содержит фрагменты текста на нескольких языках, или вам требуется конвертировать только выборочные страницы PDF-файла, воспользуйтесь дополнительными настройками программы. Программа позволяет сохранить исходный файл с полным сохранением оформления всего документа или без сохранения форматирования (по желанию пользователя).

### Настройки программы

#### Конвертирование выбранных страниц

Вы можете конвертировать предварительно выбранные страницы PDF-документа, это позволит сэкономить время:

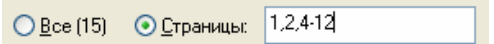

Для этого:

Отметьте опцию Страницы и введите номера страниц и или диапазон страниц для их последующего  $\bullet$ конвертирования. Например: 1,2, 4-12.

Возможно конвертирование страниц документа в любом порядке: например, 14-3.

#### Обеспечение большей точности при конвертировании

Для обеспечения большей точности при конвертировании укажите языки PDF-документа в диалоге Опции.

По умолчанию, основной язык документа совпадает с языком интерфейса программы.

Если ваш исходный документ содержит фрагменты текста на нескольких языках, для большей точности конвертирования укажите основной язык и дополнительный:

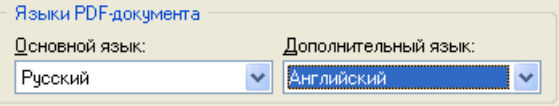

Чтобы установить\изменить языки исходного документа:

- $\overline{4}$ . Откройте диалог Опции.
- $5<sub>1</sub>$ В выпадающем списке Основной язык выберите язык, на котором написана большая часть документа.
- 6 В выпадающем списке Дополнительный язык выберите язык, текст на котором встречается в исходном документе, помимо текста на языке, указанном в качестве основного, или оставьте это поле пустым.

#### Уменьшение размера изображений в документах

Чтобы при сохранении в форматах HTML, DOC и RTF сделать файл конечного документа меньше (уменьшить размер изображений в файле):

Установите разрешение изображений 72 dpi, а качество изображений - Среднее.

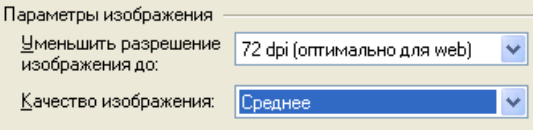

### Мастер конвертирования ABBYY PDF Transformer

Процесс конвертирования PDF-файла может проходить в сопровождении Мастера конвертирования ABBYY PDF Transformer.

Мастер конвертирования ABBYY PDF Transformer поможет вам конвертировать PDF-файл и сохранить его в формат DOC, XLS, HTM или TXT или же открыть временный файл, созданный на основе исходного PDF-файла, в Microsoft Word и Microsoft Excel.

Чтобы запустить Мастер конвертирования ABBYY PDF Transformer:

#### В меню Старт>Программы>АВВҮҮ PDF Transformer 1.0 выберите пункт Мастер конвертирования ABBYY PDF Transformer.

**2 Замечание.** Для конвертирования PDF-файла, защищенного паролем, необходимо указать его пароль.

#### Мастер конвертирования ABBYY PDF Transformer. Шаг 1

Мастер конвертирования ABBYY PDF Transformer поможет вам конвертировать PDF-файл.

Нажмите кнопку Далее и выберите файл для конвертирования.

#### Мастер конвертирования ABBYY PDF Transformer. Шаг 2

В этом окне указан файл, который был выбран для конвертирования.

Укажите, что необходимо сделать с выбранным файлом, выбрав одну из предложенных опций:

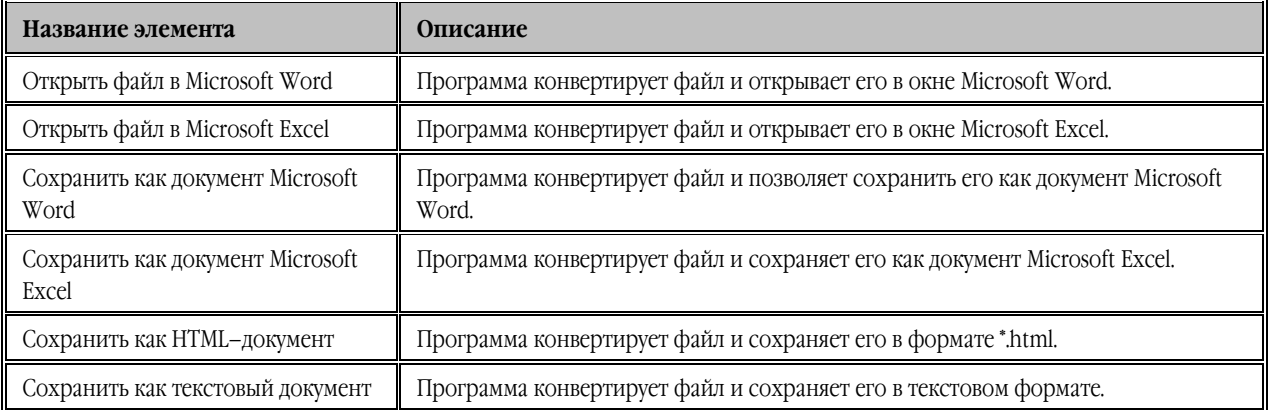

#### Macrep конвертирования ABBYY PDF Transformer. Шаг 3

Заключительный диалог Мастера может быть двух видов - в зависимости от того, какая команда была вобрана в предыдущем диалоге:

Экспортировать в... или Сохранить как.

Если вы выбрали команду Сохранить в...:

На последнем этапе конвертирования PDF-документа необходимо сделать следующие настройки:

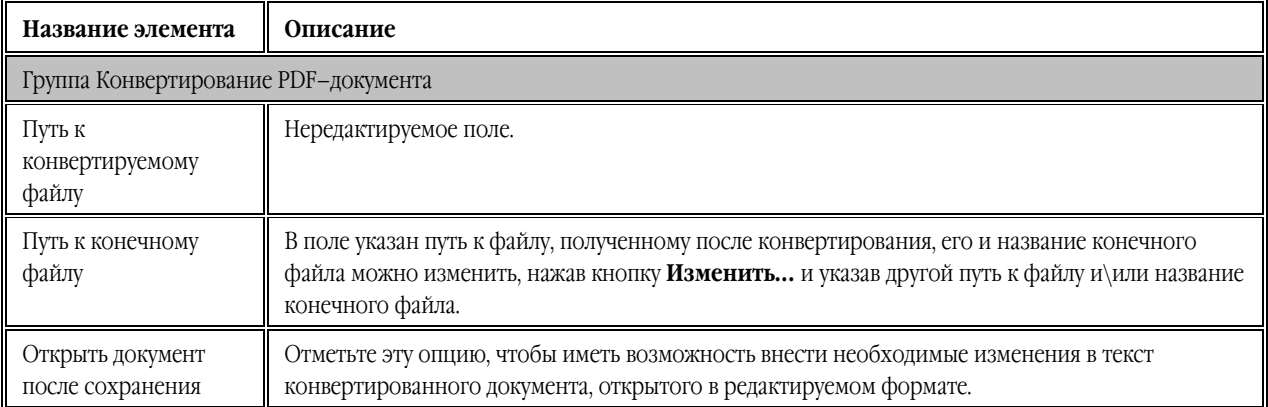

Следующие настройки необходимо сделать в обоих диалогах, вне зависимости от того, какой командой вы воспользовались в предыдущем диалоге:

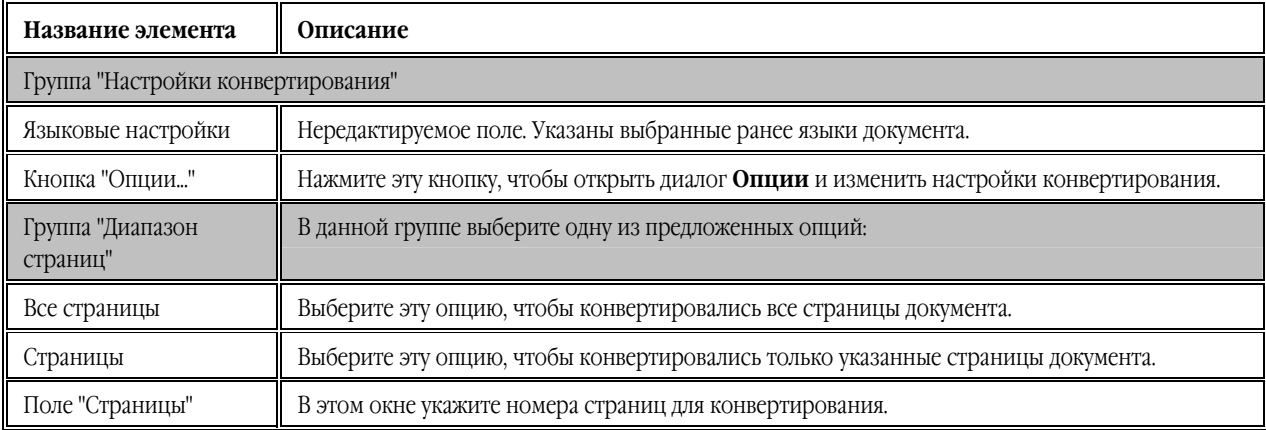

## Открытие PDF-документов в Microsoft Word и Microsoft Excel

При установке программы ABBYY PDF Transformer 1.0 на компьютер осуществляется ее интеграция с операционной системой и приложениями Microsoft Office 2000, XP, 2003 (Word, Excel).

Чтобы конвертировать PDF-файл:

- На панели инструментов нажмите кнопку по прот Transformer
- или в меню Файл выберите пункт Открыть PDF.

В открывшемся диалоге:

 $\bullet$ 

- В окне со списком PDF-файлов выберите PDF-файл, который необходимо конвертировать.  $\overline{1}$ . Название выбранного файла появится в окне Имя файла.
- Укажите диапазон конвертируемых страниц, отметив соответствующую опцию (Подробнее: Диалог "Открыть"). 2.

### $\ell$  Замечания.

 $1.$ Вы можете управлять отображением кнопки PDF Transformer на панели инструментов Microsoft Word и Microsoft Excel.

#### Чтобы данная кнопка отображалась/не отображалась на соответствующей панели инструментов:

- Шелкните правой кнопкой мыши на панели инструментов Microsoft Word или Microsoft Excel.  $\bullet$
- В открывшемся списке выберите пункт/снимите отметку с пункта ABBYY PDF Transformer 1.0.
- $2.$ По умолчанию основной язык документа совпадает с языком интерфейса программы. Если это не так, то для обеспечения большей точности при конвертировании укажите языки PDF-документа. Для этого нажмите кнопку Опции в этом диалоге. Откроется диалог "Опции", в котором, помимо выбора языков, вы можете настроить параметры конвертированного документа - форматирование, параметры изображений.
- Если вы пытаетесь конвертировать PDF-файл. зашищенный паролем, то перед его конвертированием программа  $3<sub>1</sub>$ просит ввести пароль к файлу.

### Открытие и конвертирование PDF-файлов из Проводника

### Открытие PDF-файлов

Чтобы открыть PDF-файл для его последующего редактирования в другом формате:

- Выберите необходимый PDF-файл в Проводнике Windows.  $1<sup>1</sup>$
- $2.$ Вызовите локальное меню этого файла, щелкнув правой кнопкой мыши на этом файле в списке файлов в Проводнике.
- $3<sub>1</sub>$ В локальном меню файла выберите команду Конвертировать PDF.
- $\overline{4}$ . Выберите действие, которое необходимо выполнить над файлом:
	- Открыть файл в Microsoft Word, чтобы открыть выбранный файл для редактирования непосредственно в Microsoft Word.
	- Открыть файл в Microsoft Excel, чтобы открыть выбранный файл для редактирования непосредственно в Microsoft Excel.

© **В н и м а н и е !** При выделении в **Проволнике** нескольких файлов команда **Конвертировать PDF** в локальном меню ОТСУТСТВУСТ.

### $\ell$  Замечания.

- $1.$ По умолчанию основной язык документа совпадает с языком интерфейса программы. Если это не так, то для обеспечения большей точности при конвертировании укажите языки PDF-документа в диалоге Опции (локальное меню файла>Опции...).
- $2.$ Вы можете управлять отображением кнопки PDF Transformer на панели инструментов Microsoft Word. Microsoft Excel или Microsoft Outlook.

#### Чтобы данная кнопка отображалась/не отображалась на соответствующей панели инструментов:

- Щелкните правой кнопкой мыши на панели инструментов Word (Excel или Outlook, соответственно).  $\widetilde{\mathcal{L}}$
- $\overline{4}$ . В открывшемся списке выберите пункт/ снимите отметку с пункта ABBYY PDF Transformer 1.0.

#### Конвертирование и сохранение PDF-файлов в других редактируемых форматах:

Чтобы конвертировать PDF-файл и сохранить его в другом формате для последующего редактирования:

- Откройте Проводник Windows и выберите нужный PDF-файл для конвертирования.  $\mathbf{1}$
- $\mathcal{P}$ Щелкните правой кнопкой мыши на этом файле и в локальном меню файла выберите пункт Конвертировать PDF и то действие, которое необходимо выполнить над файлом:
	- Сохранить как DOC/RTE...  $\bullet$ чтобы сохранить выбранный файл в формате DOC/RTF для его последующего редактирования в Microsoft Word.
	- Сохранить как XLS.... чтобы сохранить выбранный файл в формате XLS для его последующего редактирования в Microsoft Excel.
	- $\bullet$  COXDAHHTL KAK HTML... чтобы сохранить выбранный файл в формате HTML.
	- Сохранить как TXT... чтобы сохранить выбранный файл в формате TXT. Откроется диалог Сохранить как...
- Выберите необходимый формат для сохранения файла.  $\mathcal{Z}$

### ∥Замечания.

- $1 \quad$ По умолчанию основной язык документа совпадает с языком интерфейса программы. Если это не так, то для обеспечения большей точности при конвертировании укажите языки PDF-документа в диалоге Опции (локальное меню файла>Опции...).
- $2.$ Для того чтобы конвертировать только выбранные страницы документа, отметьте пункт Страницы и ведите номера страниц и/или диапазон страниц, разделяя их запятыми. Например: 1, 2, 4-12.
- $\widetilde{\mathcal{L}}$ Если вы пытаетесь конвертировать PDF-файл, защищенный паролем, то перед его конвертированием программа просит ввести пароль к файлу.

#### Конвертирование PDF-файлов в приложении Microsoft Outlook

Программа PDF Transformer 1.0 позволяет конвертировать PDF-файл, вложенный в электронное письмо, и сохранить новый файл в любом из поддерживаемых форматов.

После установки программы PDF Transformer 1.0 в меню Файл программы Microsoft Outlook появляется команда Конвертирвать PDF, а также на панели инструментов Microsoft Outlook и в окне просмотра писем, появляется кнопка Конвертировать PDF. Команда и кнопка становятся активными, если в списке писем выбрано письмо, содержащее вложенный PDF-файл.

#### Чтобы конвертировать прикрепленный файл формата \*.PDF в файл другого редактируемого формата, сделайте следующее:

- В списке писем выберите письмо, содержащее вложенный PDF-файл.  $1$
- $2^{1}$ Нажмите кнопку Конвертировать PDF. На экране появится диалог со списком вложенных в данное письмо PDF-файлов.
- $\widetilde{\mathcal{L}}$ В появившемся окне со списком файлов выберите один PDF-файл для конвертирования. **В нимание!** Нельзя выбрать сразу несколько файлов, можно конвертировать несколько файлов последовательно.
- В этом же диалоге нажмите кнопку:  $\overline{4}$ 
	- Открыть в Word, чтобы открыть выбранный файл в Microsoft Word.
	- Открыть в Excel, чтобы открыть выбранный файл в Microsoft Excel.  $\bullet$
	- Сохранить как, чтобы сохранить выбранный файл в одном из поддерживаемых форматов сохранения документов.
	- Закрыть, чтобы закрыть диалог.

#### **2. Замечания.**

- $\mathbf{1}$ Вы можете управлять отображением кнопки PDF Transformer на панели инструментов Microsoft Outlook. Чтобы данная кнопка отображалась/не отображалась на панели инструментов:
	- Щелкните правой кнопкой мыши на панели инструментов Microsoft Outlook.  $\bullet$
	- Открыть в Excel, чтобы открыть выбранный файл в Microsoft Excel.
- $2^{1}$ По умолчанию основной язык документа совпадает с языком интерфейса программы. Если это не так, то для обеспечения большей точности при конвертировании укажите языки PDF-документа в диалоге Опции (локальное меню файла>Опции...).
- $\widetilde{\mathcal{L}}$ Для того чтобы конвертировать только выбранные страницы документа, отметьте пункт Страницы, и введите номера страниц и/или диапазон страниц, разделяя их запятыми. Например: 1, 2, 4-12.
- Если вы пытаетесь конвертировать PDF-файл, защищенный паролем, то перед его конвертированием программа 4. просит ввести пароль к файлу.

### Приложение

#### Поддерживаемые форматы сохранения документов

- Microsoft Word Document (\*.DOC) версии Microsoft Word 2003/XP/2000  $\bullet$
- Rich Text Format (\*.RTF) версии Microsoft Word 2003/XP/2000  $\bullet$
- Простой текст (\*.TXT). ABBYY PDF Transformer поддерживает кодировку ANSI
- Microsoft Excel Speadsheet (\*.XLS) версии Microsoft Excel 2003/XP/2000
- **HTML**

#### Поддерживаемые PDF-форматы

Программа позволяет открывать следующие типы PDF-файлов версии 1.5 и более ранних:

- $\bullet$ Page image only
- Text over the page image
- Text under the page image
- Text and pictures only

#### **PDF-файлы, защищенные паролем**

Программа ABBYY PDF Transformer позволяет обрабатывать PDF файлы, защищенные паролем.

Для конвертирования такого PDF файла необходимо указать правильный пароль.

Существует два вида паролей PDF файлов - пароль пользователя и пароль создателя.

- $\mathbf{1}$ Если файл защищен только паролем пользователя, то для того чтобы конвертировать файл, необходимо ввести правильный пароль пользователя.
- Если файл защищен только паролем создателя и при этом ЗАПРЕЩЕНО копирование или извлечение содержимого  $2^{\circ}$ файла, то для того чтобы конвертировать файл, необходимо ввести правильный пароль создателя.
- $\ddot{3}$ . Если файл защищен и паролем пользователя и паролем создателя и при этом разрешено копирование или извлечение содержимого, то для того чтобы конвертировать файл необходимо ввести один из двух паролей.
- Если файл защищен и паролем пользователя и паролем создателя и при этом ЗАПРЕЩЕНО копирование или 4. извлечение содержимого файла, то для того чтобы конвертировать файл, необходимо ввести правильный пароль создателя.

#### Поддерживаемые языки конвертирования

ABBYY PDF Transformer 1.0 поддерживает 37 языков конвертирования.

- албанский
- английский
- болгарский
- венгерский  $\bullet$
- греческий
- латский
- испанский
- итальянский
- каталанский
- курдский
- латинский
- латышский
- литовский
- македонский

16

● мальтийский

● немецкий (старая и новая орфография) ● нидерландский (Нидерланды и Бельгия)

● португальский (Португалия и Бразилия)

● сербский (кириллица), сербский (латиница)

● норвежский (нюнорск и букмол)

- 
- молдавский
- 
- 

● польский

● румынский ● русский

● словацкий ● словенский ● турецкий ● украинский ● финский ● французский ● хорватский ● чешский шведский ● эстонский

- 
- 

## Как купить

#### Как купить продукты компании ABBYY

Вы можете заказать программные продукты ABBYY обратившись к нам по телефону (095) 783-3700, факсу (095) 783-2663 или по электронной почте sales@abbyy.ru.

Вы можете приобрести программные продукты ABBYY, обратившись к нашим партнерам. Полный список партнеров приведен на сайте www.abbyy.ru/buy.

#### О компании АВВҮҮ

Российская компания ABBYY является одним из ведущих мировых разработчиков программного обеспечения в области распознавания документов и обработки естественного языка. Более 9 миллионов людей из 78 стран используют наши продукты.

**ABBYY FineReader** - система оптического распознавания текста; позволяет быстро и точно переводить бумажные документы или PDF-файлы в редактируемый формат с максимально полным сохранением исходного оформления документа.

**АВВҮҮ Lingvo** - многоязычный электронный словарь для PC. Pocket PC и Palm. Позволяет переводить с русского на 5 европейских языков: английский, немецкий, французский, итальянский, испанский и обратно. Включает средства для полнотекстового поиска, изучения языков и создания пользовательских словарей.

**ABBYY FormReader -** система распознавания форм, заполненных от руки или на принтере: опросных анкет, платежных документов, заявлений на получение страхового полиса или кредитной карты, экзаменационных тестов, медицинских карт И Т.Д.

Подробную информацию о продуктах ABBYY можно найти на сайте www.abbyy.ru

### Техническая поддержка

Если при использовании системы у вас возникли вопросы, то прежде чем обратиться в отдел технической поддержки пользователей, просмотрите всю имеющуюся у вас документацию (Руководство пользователя и справочный файл), а также зайдите на наш сайт, раздел технической поддержки - возможно, вы найдете ответ на свой вопрос.

Если же Вам не удалось найти ответ на интересующий вас вопрос, свяжитесь с нами по e-mail support@abbyy.com или по телефону.

Для того чтобы дать Вам квалифицированные рекомендации, работникам отдела поддержки пользователей необходимо иметь следующую информацию:

- Фамилия, имя, отчество
- Название организации
- Телефон (факс, адрес электронной почты)
- Серийный номер дистрибутива
- Выпуск  $\bullet$
- Общее описание проблемы с полным текстом сообщения об ошибке (если такое имеется)
- Тип Вашего компьютера
- Версия системы Windows
- Другую информацию, которую вы считаете важной

© В н и м а н и е! Техническая поддержка оказывается только зарегистрированным пользователям!